## **E**hipsmall

Chipsmall Limited consists of a professional team with an average of over 10 year of expertise in the distribution of electronic components. Based in Hongkong, we have already established firm and mutual-benefit business relationships with customers from,Europe,America and south Asia,supplying obsolete and hard-to-find components to meet their specific needs.

With the principle of "Quality Parts,Customers Priority,Honest Operation,and Considerate Service",our business mainly focus on the distribution of electronic components. Line cards we deal with include Microchip,ALPS,ROHM,Xilinx,Pulse,ON,Everlight and Freescale. Main products comprise IC,Modules,Potentiometer,IC Socket,Relay,Connector.Our parts cover such applications as commercial,industrial, and automotives areas.

We are looking forward to setting up business relationship with you and hope to provide you with the best service and solution. Let us make a better world for our industry!

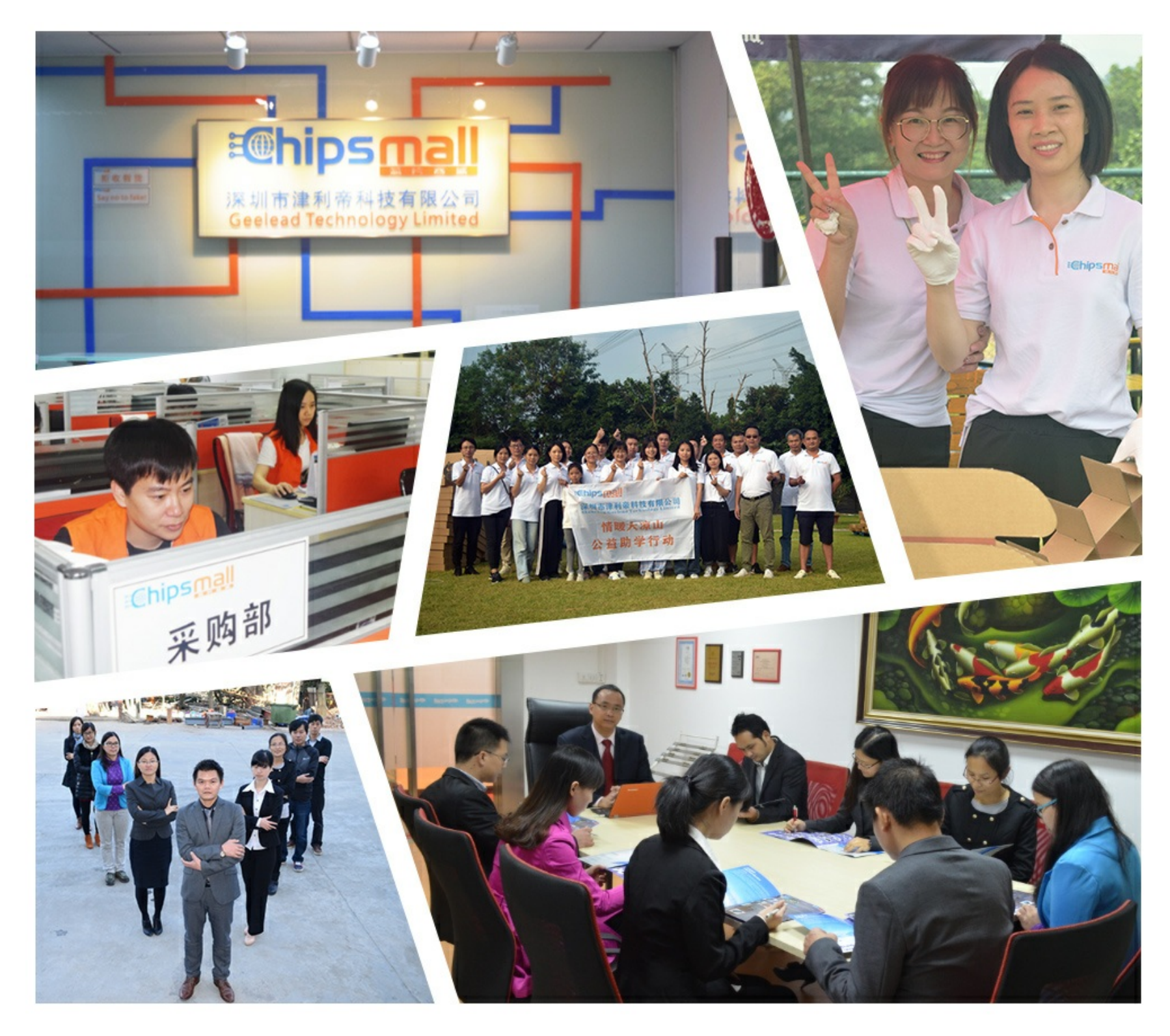

## Contact us

Tel: +86-755-8981 8866 Fax: +86-755-8427 6832 Email & Skype: info@chipsmall.com Web: www.chipsmall.com Address: A1208, Overseas Decoration Building, #122 Zhenhua RD., Futian, Shenzhen, China

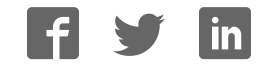

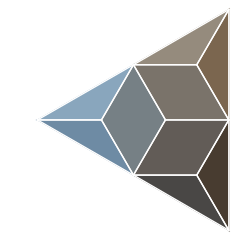

## **BLUETECHNIX Embedding Ideas**

# NFC Adapter

Quick Start Guide

Version 1

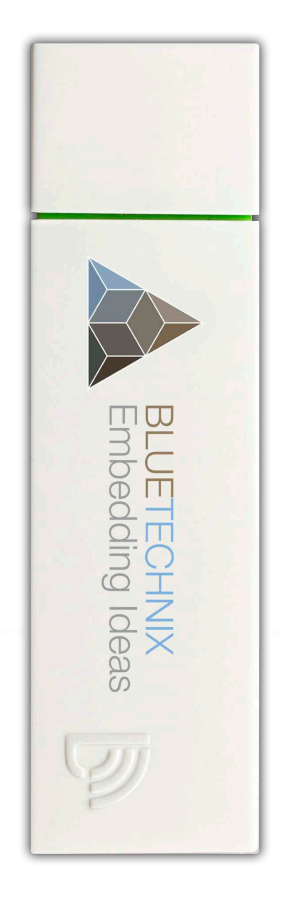

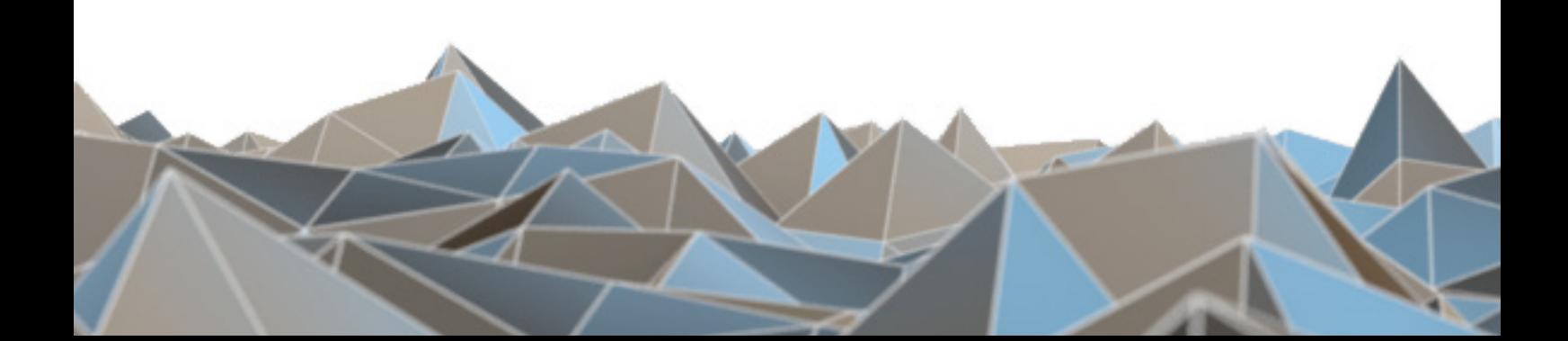

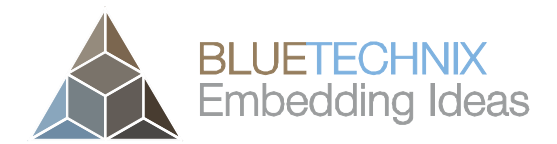

Bluetechnix GmbH

Waidhausenstraße 3/19 A-1140 Vienna AUSTRIA

office@bluetechnix.com www.bluetechnix.com

NFC-Adapter – Quick Start Guide

Document No.: 900-308 / B

Publication date: June 12, 2013

Subject to change without notice. Errors excepted.

This document is protected by copyright. All rights reserved. No part of this document may be reproduced or transmitted for any purpose in any form or by any means, electronically or mechanically, without expressly written permission by Bluetechnix GmbH.

Windows is a registered trademark of Microsoft.

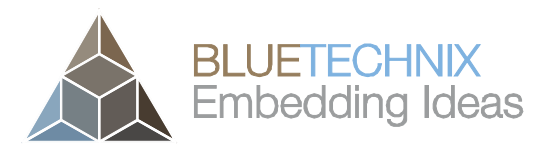

## **Table of Contents**

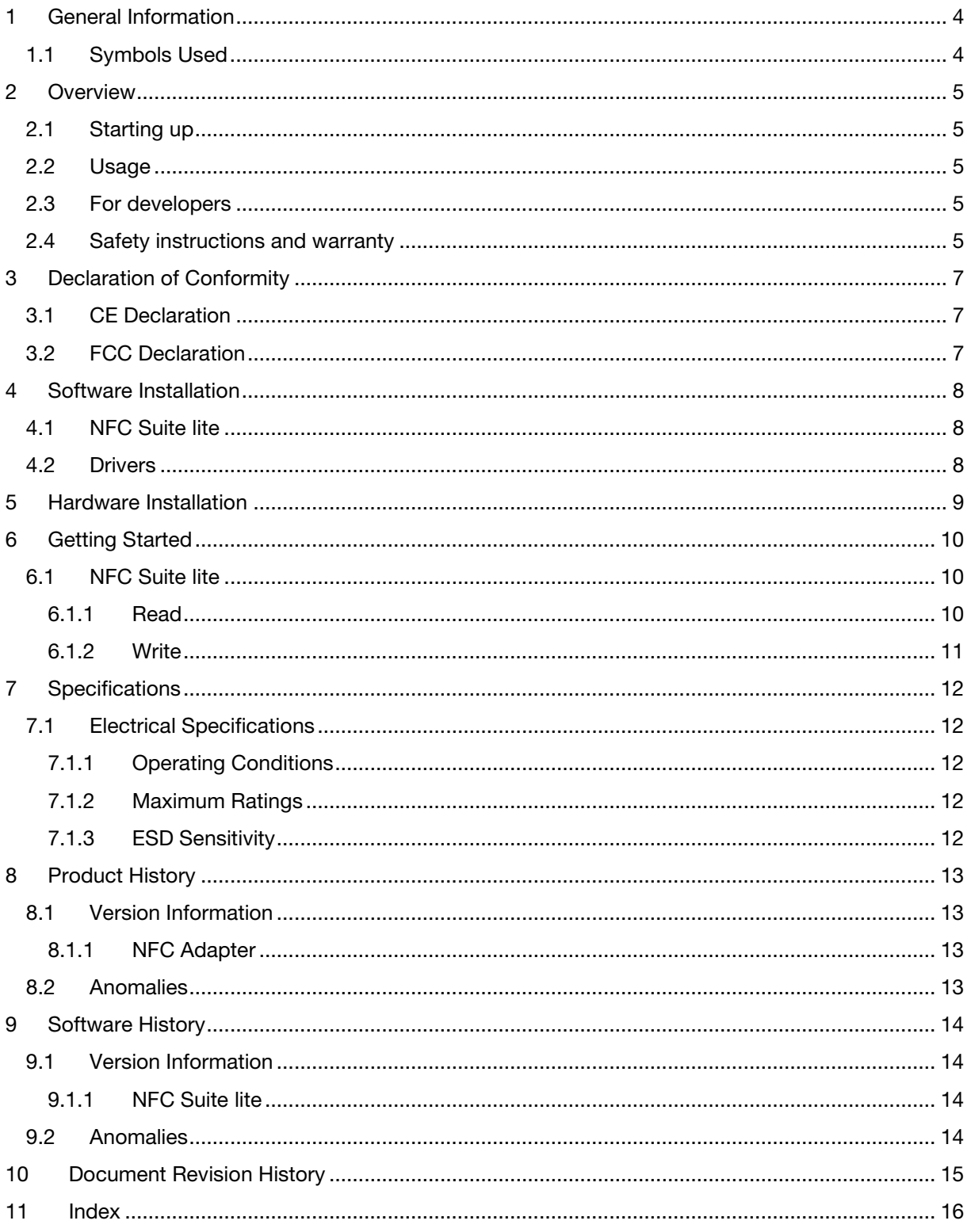

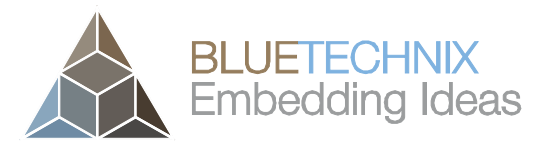

© Bluetechnix GmbH 2013

All Rights Reserved.

The information herein is given to describe certain components and shall not be considered as a guarantee of characteristics.

Terms of delivery and rights of technical change reserved.

We hereby disclaim any warranties, including but not limited to warranties of non-infringement, regarding circuits, descriptions and charts stated herein.

Bluetechnix makes and you receive no warranties or conditions, express, implied, statutory or in any communication with you. Bluetechnix specifically disclaims any implied warranty of merchantability or fitness for a particular purpose.

Bluetechnix takes no liability for any damages and errors causing of the usage of this board. The user of this board is responsible by himself for the functionality of his application. He is allowed to use the board only if he has the qualification. More information is found in the General Terms and Conditions (AGB).

#### Information

For further information on technology, delivery terms and conditions and prices please contact Bluetechnix (http://www.bluetechnix.com).

#### Warning

Due to technical requirements components may contain dangerous substances.

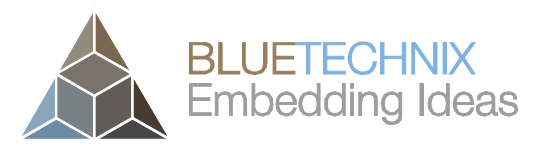

Version 1

## 1 General Information

This guide applies to all smart cameras based on the Argos® smart camera platform from Bluetechnix GmbH. Follow this guide chapter by chapter to set up and understand your product. If a section of this document only applies to certain camera models, this is indicated at the beginning of the respective section.

## 1.1 Symbols Used

This guide makes use of a few symbols and conventions:

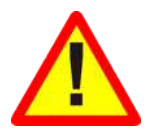

## Warning

Indicates a situation which, if not avoided, could result in minor or moderate injury and/or property damage or damage to the device.

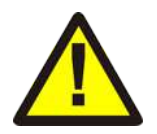

### **Caution**

Indicates a situation which, if not avoided, may result in minor damage to the device, in malfunction of the device or in data loss.

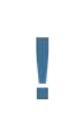

### **Note**

Notes provide information on special issues related to the device or provide information that will make operation of the device easier.

#### **Procedures**

#### A procedure always starts with an headline

1. The number indicates the step number of a certain procedure you are expected to follow. Steps are numbered sequentially.

This sign  $\triangleright$  indicates an expected result of your action.

#### **References**

 $\stackrel{\mathbb{U}}{\leadsto}$ This symbol indicates a cross reference to a different chapter of this manual or to an external document.

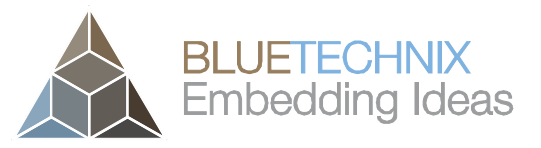

Version 1

## 2 Overview

Dear Customer,

Thank you very much for purchasing this NFC product. Please read this manual carefully before installation and follow the instructions to get the optimal performance.

## 2.1 Starting up

Unpack the NFC Adapter and remove the USB-protecting cap to reveal the USB plug. Now insert the dongle into a free USB port of your computer.

For a correct identification of the NFC Adapter please install the driver for the USB to UART converter CP2104.

http://www.silabs.com/products/mcu/Pages/USBtoUARTBridgeVCPDrivers.aspx

### 2.2 Usage

NFC Adapter is a NFC device which is equipped with a chip of the type NXP PN532 and can only be used with appropriate software.

#### 2.3 For developers

If you would like to use this product for developing your own software it is strongly recommended to use a NFC Stack e.g. NFCStack+ from Stollmann / www.stollmann.de

#### 2.4 Safety instructions and warranty

### **Note**

Please keep this manual for future use. Make yourself familiar with the functionality and features of this product.

With the purchase of this product you receive a warranty of 2 years in the case the product fails under appropriate use. Please note that you are bound by the General Terms and Conditions, too.

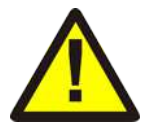

#### **Caution**

Use this product in an appropriate way only. Otherwise damage may occur. Reconstruction or modification of this product is prohibited. Damage or injuries caused by such modifications lead to the expiration of any warranty claims. Do not open or repair the product yourself.

Do not open or repair the product yourself.

Pay attention to careful usage of the product. Damage may occur in the case of mechanical stress.

Do not expose the product to moisture or extreme heat.

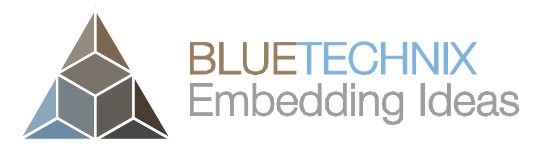

Version 1

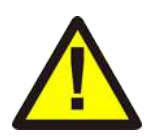

#### Caution

Modifications not authorized by the manufacturer may void user's authority to operate this device.

No warranty is given for damage resulting from improper and inappropriate use. This warranty does not cover incidental and consequential damages caused by the product. Technical data are subject to change without notice. Errors and omissions excepted.

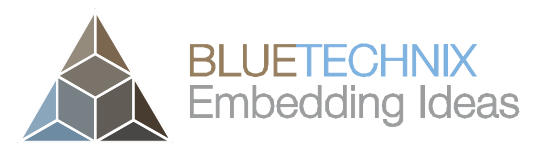

Version 1

## 3 Declaration of Conformity

## 3.1 CE Declaration

CARDOLUTION HANDELS GMBH hereby declares that this Cardabra Stick Pro product is in compliance with the essential requirements and other relevant provisions of Directive 1999/5/EC.

(http://www.cardolution.com/cardabrastickpro)

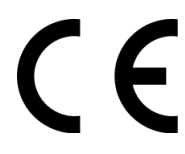

## 3.2 FCC Declaration

This device complies with part 15 of the FCC Rules. Operation is subject to the following two conditions: (1) This device may not cause harmful interference, and (2) this device must accept any interference received, including interference that may cause undesired operation.

(http://www.cardolution.com/cardabrastickpro)

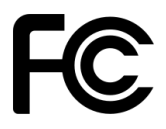

FCC ID: ARHCSP90921451 Trade Name: Cardolution Handels GmbH Model: Cardabra Stick Pro

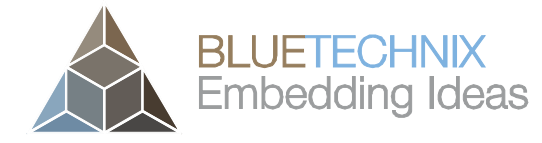

Version 1

## 4 Software Installation

### 4.1 NFC Suite lite

- 1. Download the newest Version of the Bluetechnix NFC Suite lite from the Bluetechnix homepage.
	- a. https://support.bluetechnix.at/downloads/NFCSuiteLite\_PcSoftware\_V1.0.0.zip
- 2. Extract the zip file.
- 3. Start the setup.exe and follow the installation instructions.

### 4.2 Drivers

For a correct identification of the NFC Adapter please install the driver for the USB to UART converter CP2104.

http://www.silabs.com/products/mcu/Pages/USBtoUARTBridgeVCPDrivers.aspx

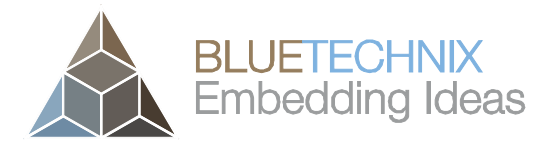

Version 1

## 5 Hardware Installation

Unpack the NFC Adapter and remove the USB-protecting cap to reveal the USB plug. Now insert the dongle into a free USB port of your computer.

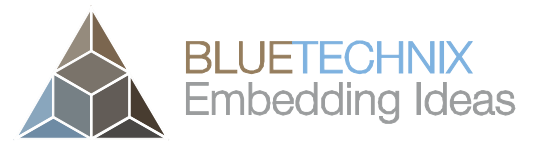

Version 1

## 6 Getting Started

## 6.1 NFC Suite lite

Insert the NFC Adapter into a free USB port of your computer and start the NFC Suite lite.

### 6.1.1 Read

The NFC Suite lite includes four read actions, see Figure 6.1.1. Select one or more read actions by clicking on it. Place a NFC card in a close range to the NFC Adapter to execute the actions.

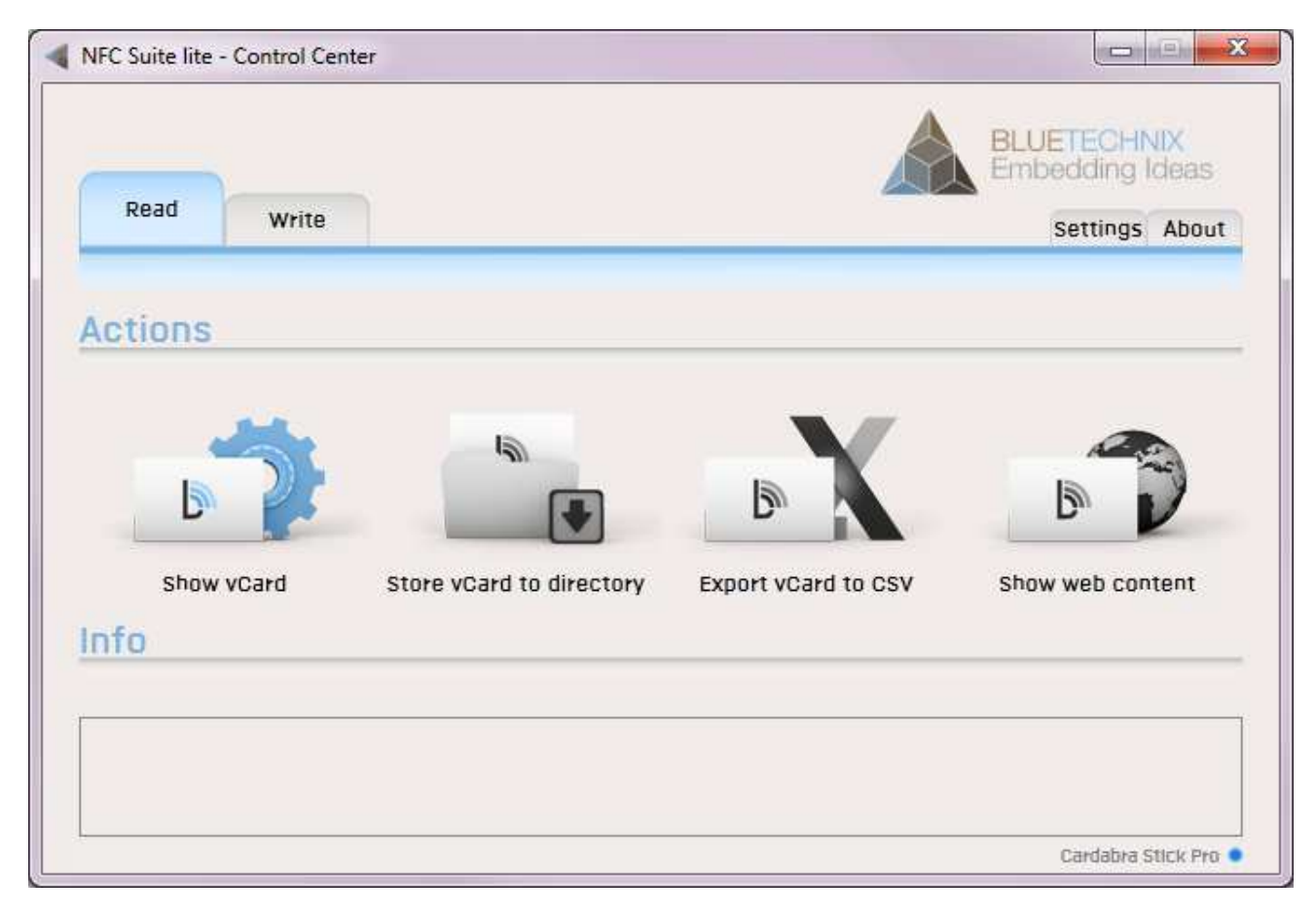

Figure 6.1: Read a NFC card

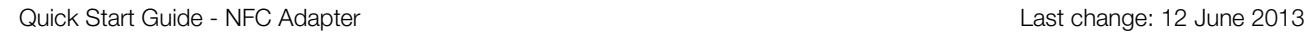

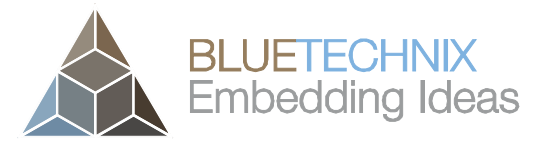

Version 1

## 6.1.2 Write

Select a vCard file or an Internet Shortcut which you want to write to the NFC tag. Click on the "write to NFC tag" symbol, see Figure 6.1.2, and Place a NFC card in a close range to the NFC Adapter write to the NFC tag.

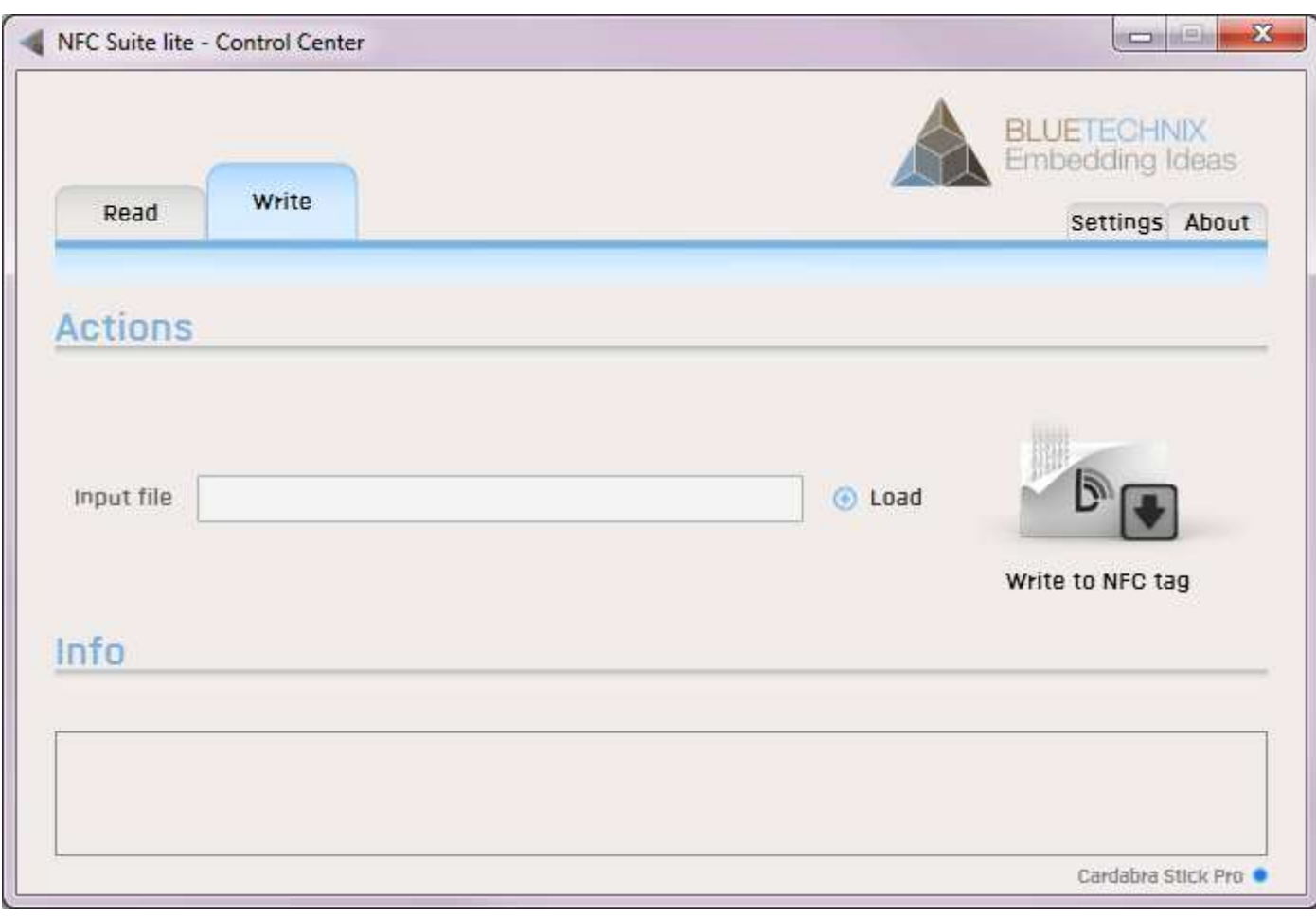

Figure 6.2: Write a NFC card

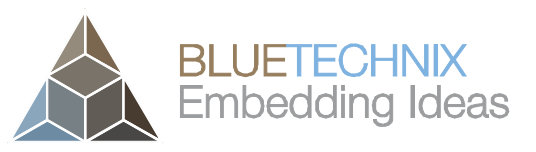

## 7 Specifications

## 7.1 Electrical Specifications

## 7.1.1 Operating Conditions

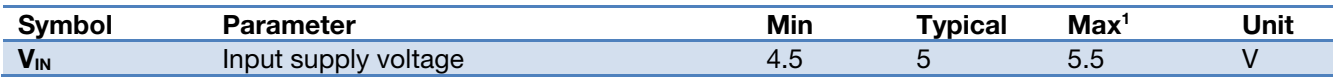

Table 7.1: Electrical characteristics

## 7.1.2 Maximum Ratings

Stressing the device above the rating listed in the absolute maximum ratings table may cause permanent damage to the device. These are stress ratings only. Operation of the device at these or any other conditions greater than those indicated in the operating sections of this specification is not implied. Exposure to absolute maximum rating conditions for extended periods may affect device reliability.

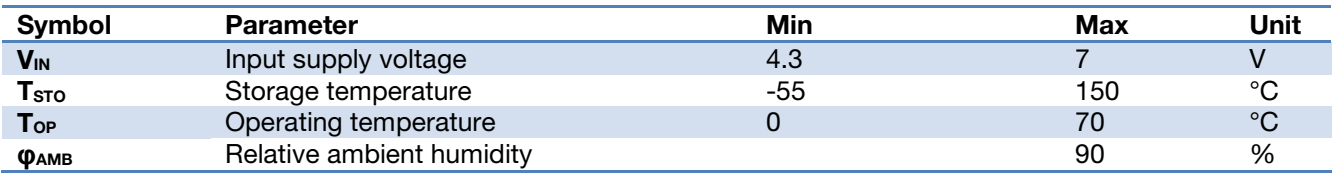

Table 7.2: Absolute maximum ratings

## 7.1.3 ESD Sensitivity

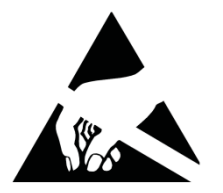

ESD (electrostatic discharge) sensitive device. Charged devices and circuit boards can discharge without detection. Although this product features patented or proprietary protection circuitry, damage may occur on devices subjected to high energy ESD. Therefore, proper ESD precautions should be taken to avoid performance degradation or loss of functionality.

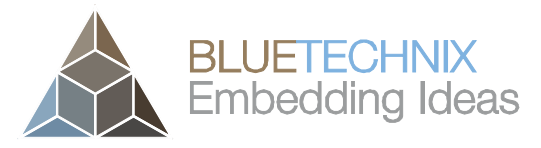

Version 1

## 8 Product History

### 8.1 Version Information

## 8.1.1 NFC Adapter

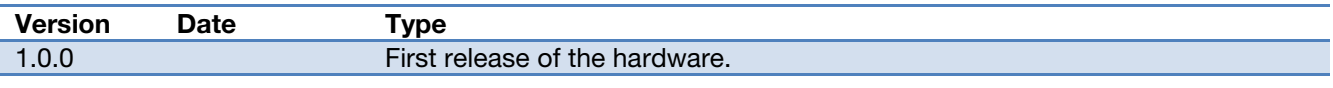

Table 8.1: Overview NFC Adapter product changes

#### 8.2 Anomalies

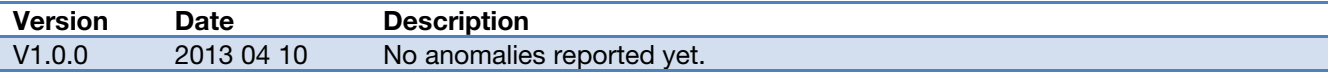

Table 8.2 – Product anomalies

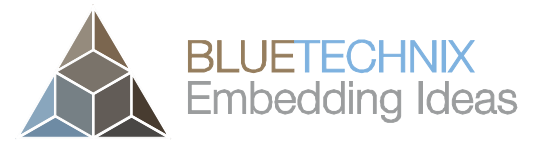

Version 1

## 9 Software History

### 9.1 Version Information

## 9.1.1 NFC Suite lite

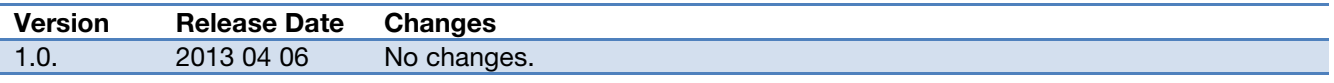

Table 9.1: Overview of NFC Suite lite

#### 9.2 Anomalies

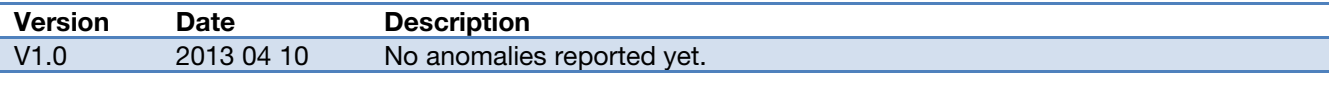

Table 9.2 – Product anomalies

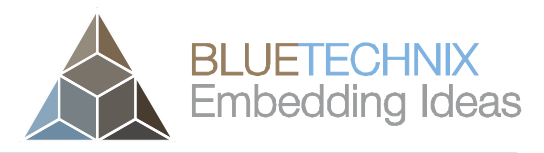

Version 1

## 10 Document Revision History

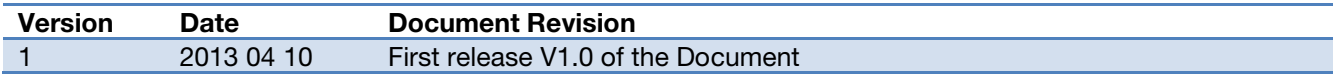

Table 7.1: Revision history

## 11 Index

## D

Drivers · 8

## $H$

Hardware Installation · 9

## M

Maximum Ratings · 12

## $\overline{N}$

NFC Suite lite · 10

## O

Operating Conditions · 12

## S

Software Installation · 8

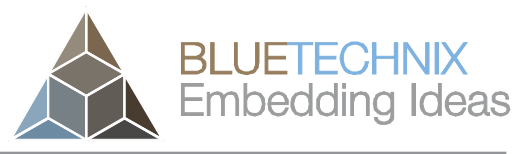

Version 1